# *Windows***-** *IBM SPSS Modeler Server 17.1* 설치 지시사항

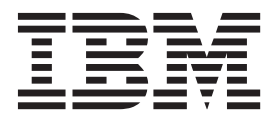

# 목차

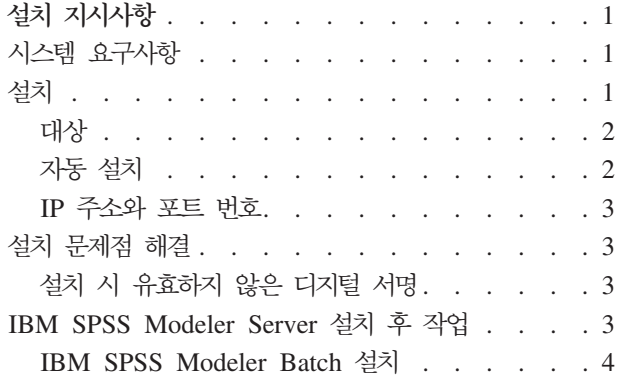

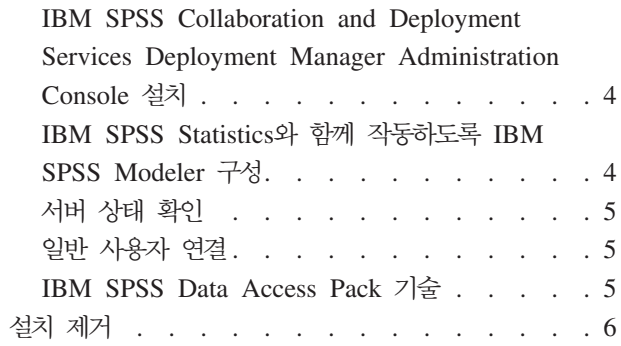

# <span id="page-4-0"></span>설치 지시사항

다음은 IBM® SPSS® Modeler Server 버전 17.1 설치 지시사항입니다.

하나 이상의 클라이언트 설치와 함께 분배 분석 모드로 실행하도록 IBM SPSS Modeler Server를 설치하고 구성할 수 있습니다. 이는 클라이언트 컴퓨터에 데이터를 다운로드하지 않고도 서버에서 메모리 집약적 작업을 수행할 수 있으므로 대형 데이터 세트에서 우수한 성능을 제공합니다. 분석을 실행하려면 하나 이상의 IBM SPSS Modeler Client 설치가 있어야 합니다.

새 버전을 설치할 때마다 IBM SPSS Modeler Server 제품의 호스트 이름과 포트 번호를 일반 사용자에게 배포해야 합니다.

# 시스템 요구사항

IBM SPSS Modeler Server의 시스템 요구사항을 보려면 [http://www.ibm.com/software/analytics/spss/](http://www.ibm.com/software/analytics/spss/products/modeler/requirements.html) [products/modeler/requirements.html](http://www.ibm.com/software/analytics/spss/products/modeler/requirements.html) 페이지로 이동하십시오.

# 설치

설치 프로그램은 다음 구성요소를 설치합니다.

- 일반 사용자 요청을 관리하는 Windows 서비스.
- 데이터 마이닝 프로세스을 처리하는 소프트웨어.

참고: IBM SPSS Modeler Server는 설치 프로그램이 실행되는 컴퓨터의 하드 드라이브에 설치되어야 합니 다.

#### **Windows Server**

자동 실행을 실행하거나, 다운로드한 파일을 사용하는 경우 관리자로 setup.exe를 실행해야 합니다.

- 1. 제품을 다운로드한 경우 다운로드한 파일을 두 번 클릭하여 설치 파일을 추출하십시오.
- 2. DVD에서 설치하는 경우 DVD 드라이브에 DVD를 삽입했을 때 자동으로 나타나는 자동 실행 창을 닫으 십시오.
- 3. Windows 탐색기를 사용하여 DVD 드라이브를 찾으십시오. 또는 설치 파일의 압축을 푼 위치를 찾습니 다.
- 4. DVD의 루트에서 setup.exe를 마우스 오른쪽 단추로 클릭하고 <mark>관리자로 실행</mark>을 선택하십시오. 또는 설치 파일이 추출된 위치로 이동하여 setup.exe를 클릭하십시오.
- 5. 자동 실행 메뉴에서 IBM SPSS Modeler Server 설치를 선택하고 화면에 나타나는 지시사항을 따르십시 오.

#### <span id="page-5-0"></span>**대**상

다른 대상 폴더에 설치할 수 있지만 설정을 실행할 수 있는 컴퓨터에 설치해야 합니다(네트워크 위치에 설치할 수 없음).

다른 서버 제품과 동일한 컴퓨터에 설치하는 경우, 별도의 디렉토리에 설치하십시오. 여러 서버 제품을 동일<mark>한</mark> 디렉토리에 설치하지 마십시오.

#### 자동 설치

자동 설치를 사용하면 개입하지 않고 자체적으로 설치를 실행할 수 있습니다. 자동으로 설치하면 시스템 관리 자가 각 설치를 모니터하고 프롬프트 및 대화 상자에 입력하는 작업을 할 필요가 없습니다. 이 방법은 하드웨 어가 동일한 많은 컴퓨터에 SPSS Modeler Server를 설치하는 경우에 특히 유용합니다.

참고: 자동 설치를 실행하려면 관리자 권한이 있어야 합니다.

## **Windows - -- --**

Microsoft Installer(MSI)를 사용하여 Windows 시스템에서 자동 설치를 완료할 수 있습니다. msiexec.exe 를 사용하여 MSI 패키지를 설치하십시오.

다음 옵션을 사용할 수 있습니다.

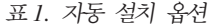

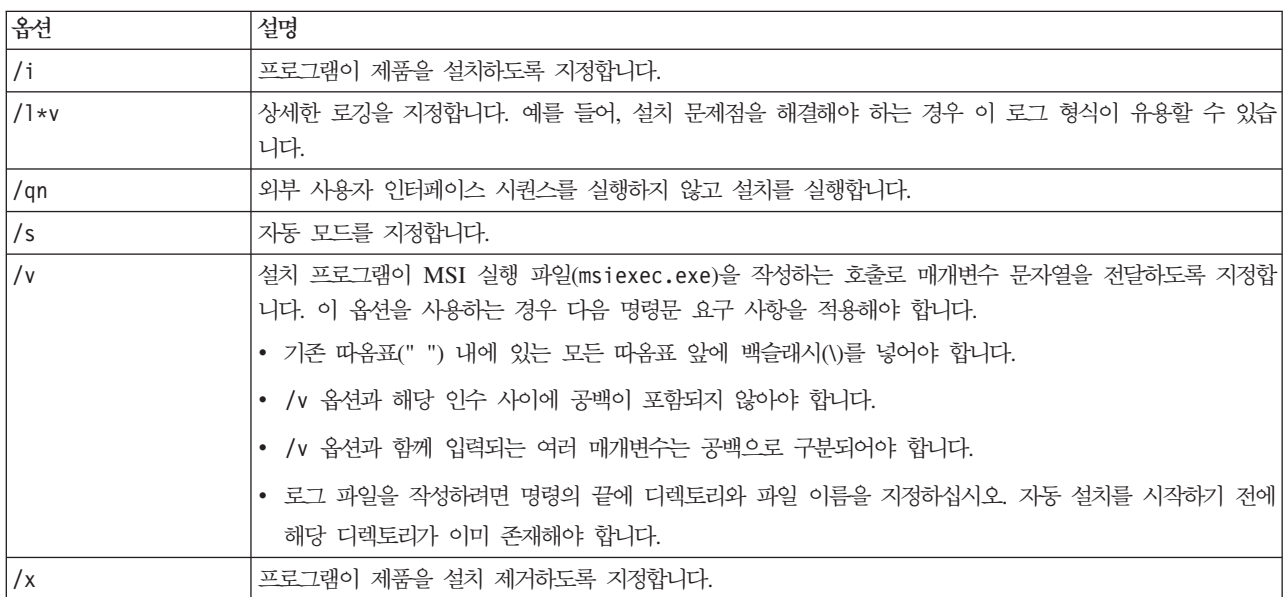

다음 텍스트는 MSI 명령의 예제를 보여줍니다.

```
c:\>msiexec.exe /i ModelerServer64.msi /qn /l*v
c:\temp\Modeler_Silent_Install.log
 INSTALLDIR="C:\Program Files\IBM\SPSS\Modeler\17"
DISABLE COMMUTE=1 LICENSETYPE="Network"
LSHOST="netlicense.mylocation.mycompany.com"
```
## <span id="page-6-0"></span>**Windows - -- -- --**

다음 텍스트는 소프트웨어를 자동으로 설치 제거하는 MSI 명령의 예제를 보여줍니다. C:\>msiexec.exe /x ModelerServer64.msi /qn /norestart

#### $\mathsf{IP}$  주소와 포트 번호

설정 프로그램은 사용할 서버 컴퓨터의 기본 IP 주소와 포트 번호를 제공합니다. 필요한 경우 구성 파일( options.cfg ) 또는 IBM SPSS Collaboration and Deployment Services Deployment Manager의 관리 콘 솔에서 포트 번호를 업데이트할 수 있습니다. 자세한 정보는 4 페이지의 『[IBM SPSS Collaboration and](#page-7-0) [Deployment Services Deployment Manager Administration Console](#page-7-0) 설치』의 내용을 참조하십시오.

# 설치 문제점 해결

#### $\frac{1}{2}$  실치 시 유효하지 않은 디지털 서명

IBM SPSS Modeler 제품은 디지털 서명에 IBM이 발행한 인<del>증을</del> 사용합니다. 특정 상황에서 SPSS Modeler 제품을 설치하려 할 때 다음 오류가 발생할 수 있습니다.

Error 1330. A file that is required cannot be installed because the cabinet file filename has an invalid digital signature...

#### 모든 Windows 사용자

인터넷이 연결되어 있지 않고 올바른 인증서가 설치되지 않은 시스템에 SPSS Modeler 제품을 설치하려고 시 도하면 이 메시지가 나타납니다. 다음 프로시저를 사용하여 이 문제점을 정정하십시오.

- 1. 확인을 클릭하여 메시지를 수신확인하십시오.
- 2. 취소를 클릭하여 설치 프로그램을 종료하십시오.
- 3. 설치할 시스템이 인터넷에 연결되지 않은 경우, 인터넷에 연결된 시스템에서 다음 단계를 수행하고 설치할 시스템에 .cer 파일을 복사하십시오.
- 4.<http://www.verisign.com/support/roots.html> **VeriSign Class 3 Primary CA -** G5 루트 인증 기관(CA)을 찾으십시오. 이 루트 CA를 다운로드하여 .cer 파일로 저장하십시오.
- 5. .cer 파일을 두 번 클릭하십시오.
- 6. 일반 탭에서 인<del>증</del>서 설치를 클릭하십시오.
- 7. 기본 옵션을 사용하여 인증서 가져오기 마법사의 지시사항을 수행하고 종료 시 마침을 클릭하십시오.
- 8. 설치를 재시도하십시오.

# **IBM SPSS Modeler Server -- - --**

이 절에서는 설치 후 수행할 수 있는 필수 및 선택적 단계에 대해 설명합니다. 여기서는 가능한 모든 구성 옵 션에 대해 설명하지 않습니다. 모든 구성 옵션에 대한 정보는 IBM SPSS Modeler Server and Performance Guide에 있습니다.

<span id="page-7-0"></span>참고: 기본적으로 설치 로그는 설치 제거 폴더에 놓입니다. : <*Installation\_folder\_path*>/Uninstall\_IBM\_SPSS\_MODELER\_SERVER/Logs.

# **IBM SPSS Modeler Batch --**

IBM SPSS Modeler Batch에서는 정규 사용자 인터페이스를 액세스하지 않고 표준 IBM SPSS Modeler Client 의 전체 분석 기능을 제공합니다. 일괄처리 모드를 사용하면 사용자가 개입하지 않고 화면에 사용자 인터페<mark>이</mark> 스가 표시되지 않아도 장기 실행 또는 반복 태스크를 수행할 수 있습니다. 이는 IBM SPSS Modeler Server 와 함께 분산 모드로 실행해야 합니다(로컬 모드는 지원되지 않음).

1 페이지의 『설치』에 있는 Windows 서버에 대한 단계를 따르십시오. 단, 자동 실행 메뉴에서 IBM SPSS Modeler Batch 설치를 선택하고 화면에 나타나는 지시사항을 따르십시오.

- IBM SPSS Modeler Server DVD \Documentation\<language> *IBM SPSS* Modeler Batch 사용자 안내서를 참조하십시오.

# **IBM SPSS Collaboration and Deployment Services Deployment Manager Administration Console --**

IBM SPSS Collaboration and Deployment Services Deployment Manager<sup>1</sup> IBM SPSS Modeler Server 설치를 모니터하고 구성하는 사용자 인터페이스를 제공하며, 현재 제품의 사용자는 이를 무료로 사용할 수 있 습니다. IBM SPSS Collaboration and Deployment Services Deployment Manager는 Windows 컴퓨터에 만 설치할 수 있습니다. 그러나 지원되는 플랫폼에 설치된 IBM SPSS Modeler Server를 관리할 수 있습니 다.

- 이 구성요소를 설치하려면 다음을 수행하십시오.
- 1. IBM SPSS Modeler Server DVD를 DVD 드라이브에 삽입하십시오. 자동 실행 기능에서 메뉴가 표시됩 니다.
- 2. 자동 실행 메뉴에서 Modeler Administration Console 설치를 클릭하고 화면에 나타나는 지시사항을 따 르십시오.

# **IBM SPSS Statistics- - --- IBM SPSS Modeler -**

IBM SPSS Modeler가 통계 변환, 통계 모델 및 통계 출력 노드를 사용할 수 있게 하려면 스트림이 실행되는 컴퓨터에 IBM SPSS Statistics의 사본이 설치되고 라이센스 부여되어 있어야 합니다.

로컬(독립형) 모드에서 IBM SPSS Modeler를 실행 중인 경우 IBM SPSS Statistics의 라이센스 부여된 사본 이 로컬 컴퓨터에 있어야 합니다.

이 SPSS Modeler Client 사본을 설치한 경우 IBM SPSS Statistics와 함께 작동하도록 이를 구성해야 합니 다. 기본 클라이언트 메뉴에서 다음을 선택하십시오.

도구 > 옵션 > 헬퍼 애플리케이션

<span id="page-8-0"></span>그리고 IBM SPSS Statistics 탭에서 사용할 로컬 IBM SPSS Statistics 설치 위치를 지정하십시오. 자세한 정보는 소스, 프로세스 및 출력 노드 안내서 또는 헬퍼 애플리케이션의 온라인 도움말을 참조하십시오.

또한 원격 IBM SPSS Modeler Server에 대해 분산 모드에서 실행 중인 경우에는 IBM SPSS Modeler Server 호스트에서 유틸리티를 실행하여 *statistics.ini* 파일을 작성하여 IBM SPSS Statistics에 IBM SPSS Modeler Server의 설치 경로를 표시해야 합니다. 이를 수행하려면 명령 프롬프트에서 IBM SPSS Modeler Server bin 디렉토리로 변경한 후 Windows의 경우 다음을 실행하십시오.

statisticsutility -location=<IBM SPSS Statistics\_installation\_path>/

UNIX의 경우 다음을 실행하십시오.

./statisticsutility -location=<IBM SPSS Statistics\_installation\_path>/bin

로컬 시스템에 IBM SPSS Statistics의 라이센스 부여된 사본이 없는 경우에는 여전히 IBM SPSS Statistics 서버에 대해 통계 파일 노드를 실행할 수 있지만 다른 IBM SPSS Statistics 노드를 실행하면 오류 메시지가 표시됩니다.

#### 서버 상태 확인

- 1. IBM SPSS Modeler Server를 설치한 컴퓨터의 제어판에 있는 관리 도구에서 서비스를 선택하십시오.
- 2. 목록에서 IBM SPSS Modeler Server를 찾으십시오. 서비스가 시작되지 않은 경우 해당 이름을 두 번 클 릭하여 표시되는 대화 상자에서 서비스를 시작하십시오. 서비스 시작이 <mark>자동</mark>으로 구성된 경우 컴퓨터가 다 시 시작될 때마다 서비스가 자동으로 시작됩니다.
- 3. 확인을 클릭하여 대화 상자를 닫으십시오.

일반 사용자가 인증되었을 때 이제 IBM SPSS Modeler Server가 일반 사용자에게 연결을 허용할 준비가 되 었습니다. 자세한 정보는 『일반 사용자 연결』의 내용을 참조하십시오.

#### 일반 사용자 연결

일반 사용자는 클라이언트 소프트웨어에서 로그인하여 IBM SPSS Modeler Server에 연결할 수 있습니다. 소 프트웨어 작동 방식과 소프트웨어를 관리하는 데 필요한 작업에 대한 설명은 IBM SPSS Modeler Server and Performance Guide의 내용을 참조하십시오. 일반 사용자가 연결하는 데 필요한 정보(서버 시스템의 IP 주소 또는 호스트 이름 포함)를 제공해야 합니다. 또한 일반 사용자의 로컬 로그온을 로컬 로그온 정책에 추가하여 이를 사용으로 설정해야 합니다. Windows 제어판에서 관리 도구, 로컬 보안 정책, 로컬 정책, 사용자 권한 할 당을 선택하고 <mark>로컬 로그온 허용</mark>을 두 번 클릭하고 사용자나 그룹을 추가하십시오.

#### **IBM SPSS Data Access Pack 기술**

데이터베이스를 읽거나 데이터베이스에 쓰려면 필요에 따라 읽기 또는 쓰기 권한을 가지고 관련 데이터베이스 에 대해 ODBC 데이터 소스가 설치 및 구성되어 있어야 합니다. IBM SPSS Data Access Pack에는 이 용 도로 사용할 수 있는 ODBC 드라이버 세트가 포함되어 있으며 이 드라이버는 IBM SPSS Data Access Pack DVD에서 또는 다운로드 사이트로부터 얻을 수 있습니다. ODBC 데이터 소스에 대한 작성 및 설정에 관한 문의사항이 있으면 데이터베이스 관리자에게 문의하십시오.

## <span id="page-9-0"></span>지원되는 ODBC 드라이버

IBM SPSS Modeler 17.1와 함께 사용하기 위해 지원되고 테스트되는 데이터베이스 및 ODBC 드라이버에 대한 최신 정보는 회사 지원 사이트[\(http://www.ibm.com/support\)](http://www.ibm.com/support)에서 제품 호환성 교차표를 참조하십시오.

#### 드라이버 설치 위치

참고: 처리가 발생할 수 있는 각각의 컴퓨터에 ODBC 드라이버가 설치 및 구성되어 있어야 합니다.

- 로컬(독립형) 모드에서 IBM SPSS Modeler를 실행 중인 경우에는 로컬 컴퓨터에 드라이버가 설치되어야 합니다.
- 원격 IBM SPSS Modeler Server에 대해 분산 모드에서 IBM SPSS Modeler를 실행 중인 경우에는 IBM SPSS Modeler Server가 설치되는 컴퓨터에 ODBC 드라이버가 설치되어야 합니다.
- IBM SPSS Modeler와 IBM SPSS Modeler Server 모두에서 동일한 소스에 액세스해야 하는 경우에는 두 컴퓨터 모두에 ODBC 드라이버가 설치되어야 합니다.
- 터미널 서비스를 통해 IBM SPSS Modeler를 실행 중인 경우에는 IBM SPSS Modeler를 설치한 터미널 서비스 서버에 ODBC 드라이버가 설치되어야 합니다.

# 설치 제거

1. Windows 시작 메뉴에서 다음을 선택하십시오.

설정 > 제어판

- 2. 제어판에서 프<mark>로그램 추가/제거</mark>를 선택하십시오.
- 3. 왼쪽에서 프로그램 변경 또는 제거 단추를 클릭하고, 목록에서 IBM SPSS Modeler Server를 선택한 다 음, 변경/제거를 클릭하십시오.

참고: 컴퓨터에 둘 이상의 IBM SPSS Modeler Server 버전이 설치된 경우 제거할 버전을 선택해야 합니다. 설치 제거가 완료되면 메시자가 표시됩니다. 몇 분이 소요될 수 있습니다.

# IBM.